# 【IC カードを使用しない方向け】 電子入札システムの設定方法について

本設定は、IC カードを使用せずに電子入札システム(少額物品方式が対象)を利用する方向け の案内です。下記1~4の設定を行ってください。なお、IC カードをお持ちであり、工事/コンサル 業務にて既に電子入札システムを利用している方は設定不要です。

### 1.動作保証環境の確認

ご利用のパソコンが下記要件(1)(2)を満たしているかご確認をお願いします。

(1) ハードウェア(現行システムからの変更はありません)

| 項目         | 要件                                         |             |
|------------|--------------------------------------------|-------------|
| パソコン       | Windows パソコン                               |             |
| <b>CPU</b> | Core Duo 1.6GHz 同等以上推奨                     |             |
|            | Windows8.1 . Windows10                     | Windows11   |
| メモリ        | 32bit版: 1.0GB以上を推奨<br>64bit 版: 2.0GB 以上を推奨 | 4.0GB 以上を推奨 |
| ハードディスク    | 1ドライブの空き容量が、1GB 以上                         |             |
| ディスプレイ     | 1,024×768ピクセル(XGA)以上の解像度                   |             |

(2) ソフトウェア

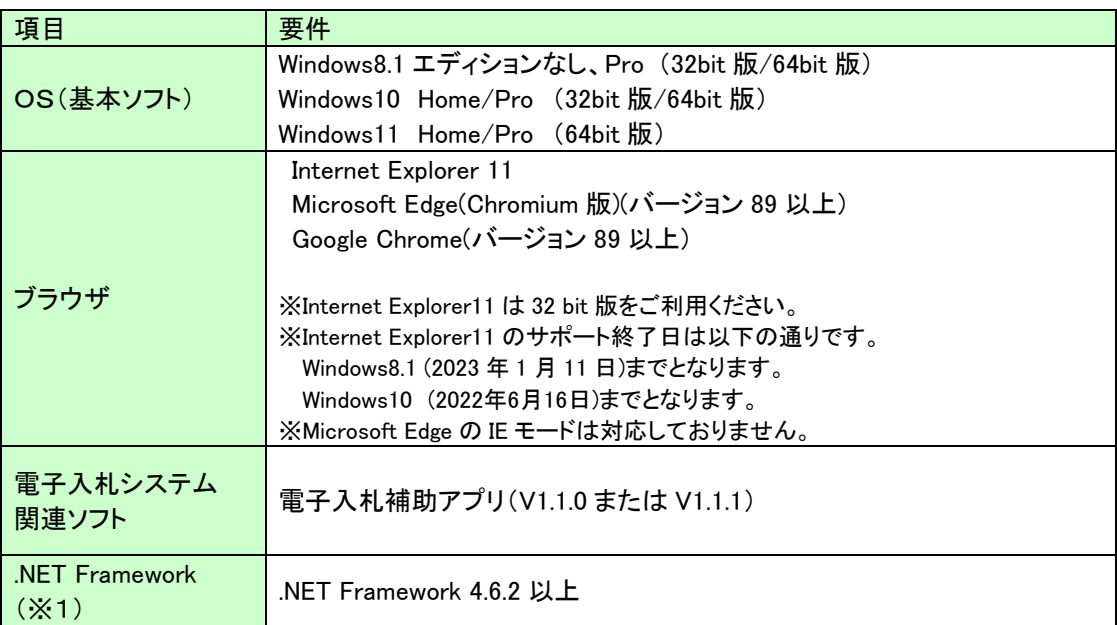

(※1).NET Framework が入っていない場合は、マイクロソフト社のホームページを参照の上、

インストールをしてください。マイクロソフト社のサポート終了が見込まれるバージョンをお使いの場

合には、システム部門等にご相談いただき、サポート中のバージョンへの更新をご検討ください。

【Windows8.1 をご利用の場合】

https://docs.microsoft.com/ja-jp/dotnet/framework/install/on-windows-8-1 【Windows10 をご利用の場合】

https://docs.microsoft.com/ja-jp/dotnet/framework/install/on-windows-10 【Windows11 をご利用の場合】

https://docs.microsoft.com/ja-jp/dotnet/framework/install/on-windows-11

### 2.「電子入札補助アプリ」のインストール

電子入札システムを利用するためには、「電子入札補助アプリ」のインストールが必 要です。(V1.1.0 もしくは V1.1.1) 電子入札補助アプリは、電子入札システムの案内ページに掲載されています。 インストール手順書を参照の上、ご利用のパソコンにインストールをしてください。

【電子入札システムポータルサイト(物品・役務)】

https://www.city.sendai.jp/buppin/jigyosha/keyaku/denshi/s\_portal.html

### 3.通信許可リストの登録(新規利用の場合は必須)

上記2でインストールした「電子入札補助アプリ」の接続先 URL を確認します。下記 の手順を参照の上、未登録の場合は登録をしてください。 なお、次期ブラウザ対応に伴う接続先 URL の変更はありません。

(1) パソコンのタスクバーに表示される矢印①をクリックし、電子入札補助アプリのアイ コン②を右クリックします。表示されたメニューより許可 URL リスト登録③を選択 します。

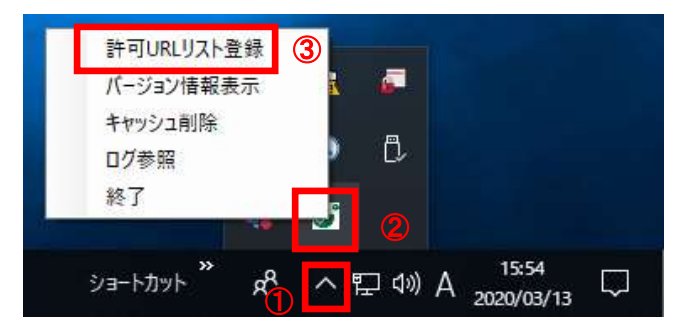

(2) 入力箇所1に下記 URL を入力し、「追加」ボタン2をクリックします。(既に登録済み の場合は「×」ボタン③をクリックして閉じてください。)

### https://www.ebs-cloud.fwd.ne.jp

「×」ボタン③をクリックするとポップアップのメッセージが表示されます。 「はい」ボタン4をクリックして閉じてください。

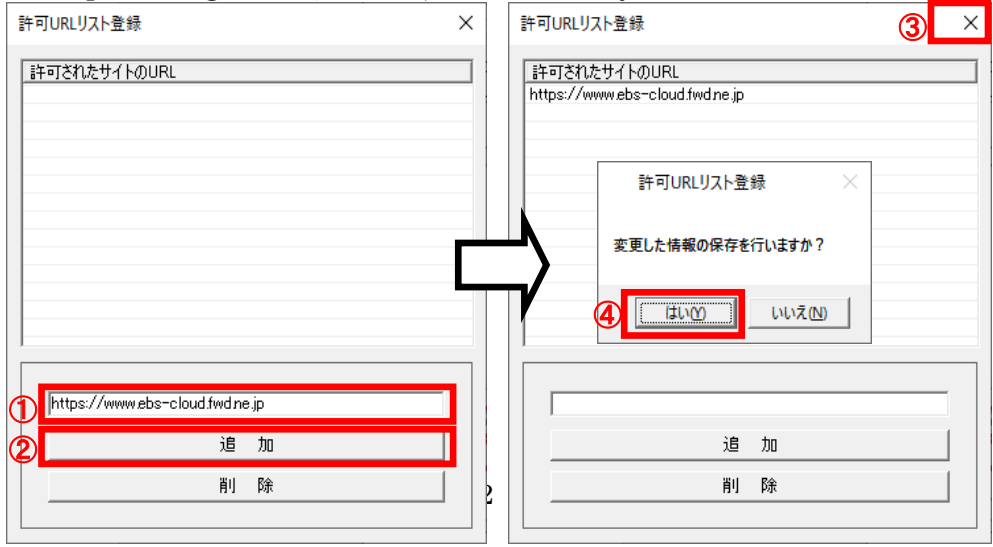

### 4.ブラウザの設定

Microsoft Edge および Google Chrome にて、それぞれキャッシュクリアとポップア ップの許可登録をしてください。

・「Microsoft Edge」の設定方法は、本資料の 3 ページ~8 ページに記載しております。

・「Google Chrome」の設定方法は、本資料の 9 ページ~15 ページに記載しております。

#### 4.1 Microsoft Edge(Chromium 版)

Microsoft Edge (Chromium 版)で電子入札システムを利用する前(複数の電子入札シス テムを利用する予定がある場合は、いずれか1つの電子入札システムを利用する前)に、以 下の「キャッシュクリア」と「ポップアップ許可の登録」を行ってください。

これらの操作は、初回利用時には必ず実施してください。

なお、電子入札システムの操作で不具合が発生した場合、再度これらの操作を行うことで 改善されることがあります。

#### 4.1.1 キャッシュクリア

(1)Microsoft Edge を起動し、ウィンドウ右上の「×」のすぐ下にある「…」をクリック

し、表示されたメニューの「設定」をクリックします。

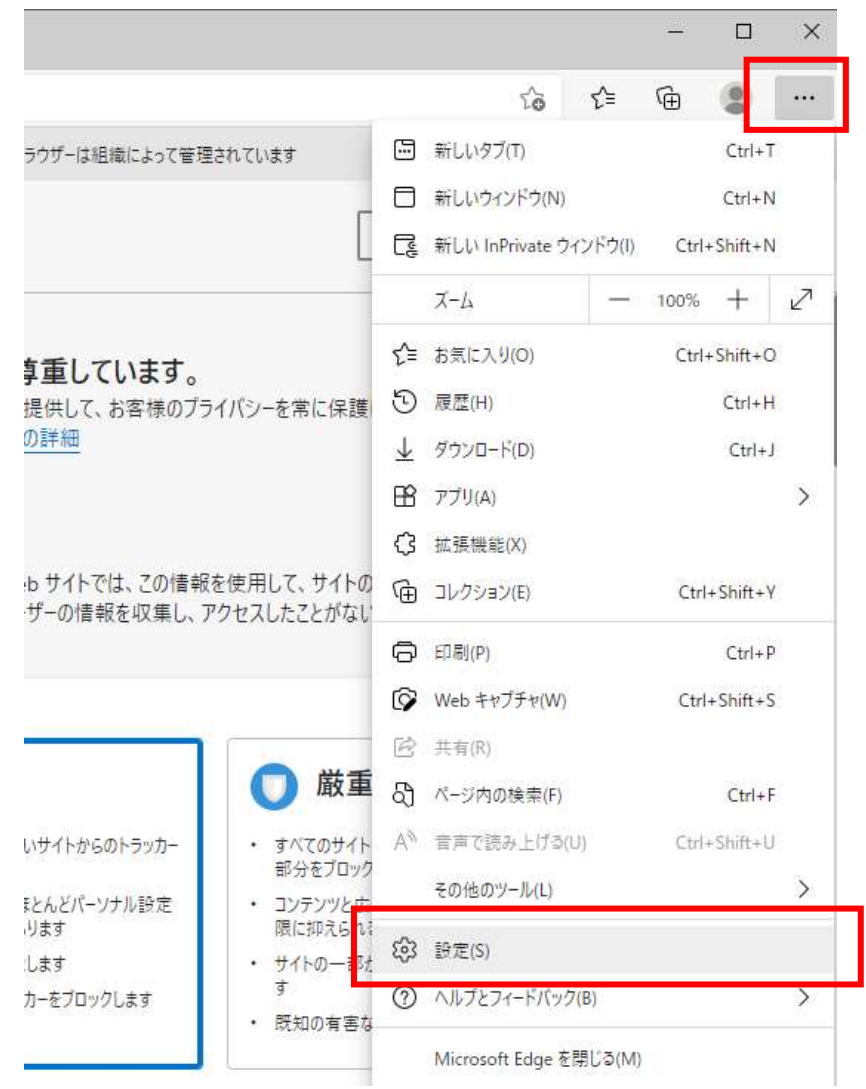

(2)左側のメニューにある「プライバシー、検索、サービス」をクリックし、表示された画 面の「閲覧データをクリア」にある「クリアするデータを選択」ボタンをクリックしま す。

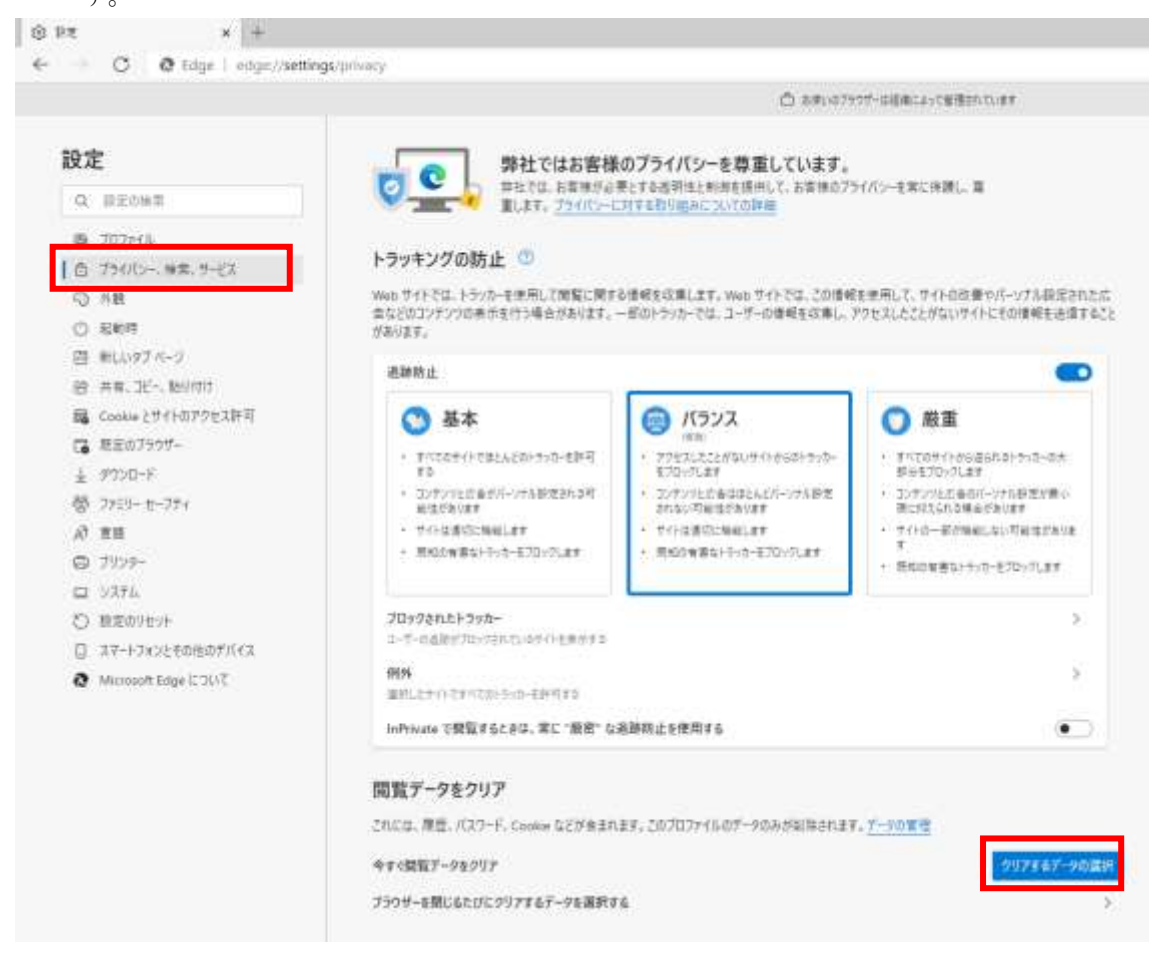

(3)「Cookie およびその他のサイトデータ」と「キャッシュされた画像とファイル」のチェ ックボックスをチェック☑してから、「今すぐクリア」ボタンをクリックします。

報を収集します。Webサイトでは、この情報を使用して、サイトの改善やパーソナル設定された広 のトラッカーでは、ユーザーの情報を収集し、アクセスしたことがないサイトにその情報を送信すること

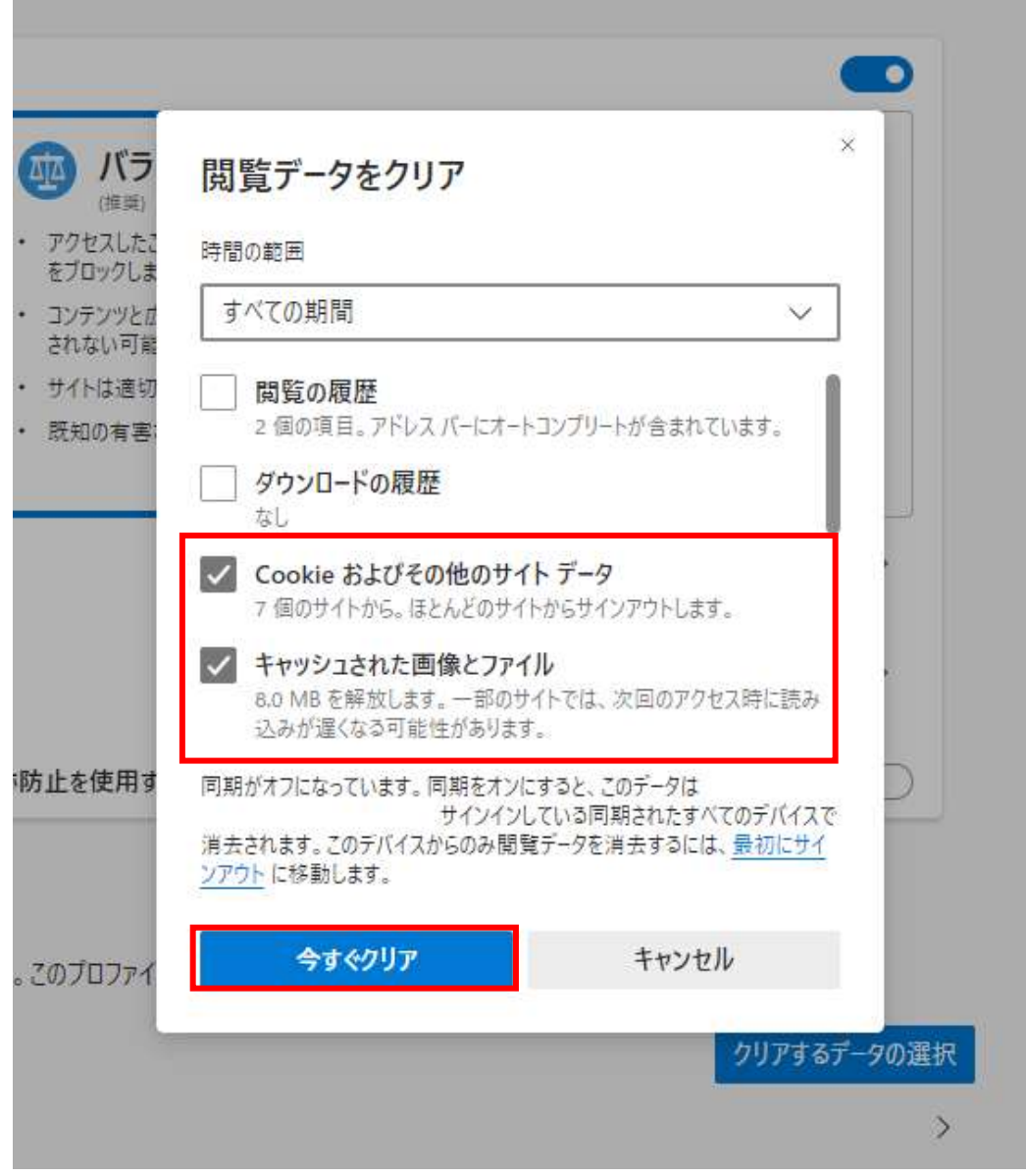

L

# 4.1.2 ポップアップ許可の登録

(1)Microsoft Edge を起動し、ウィンドウ右上の「×」のすぐ下にある「…」をクリック し、表示されたメニューの「設定」をクリックします。

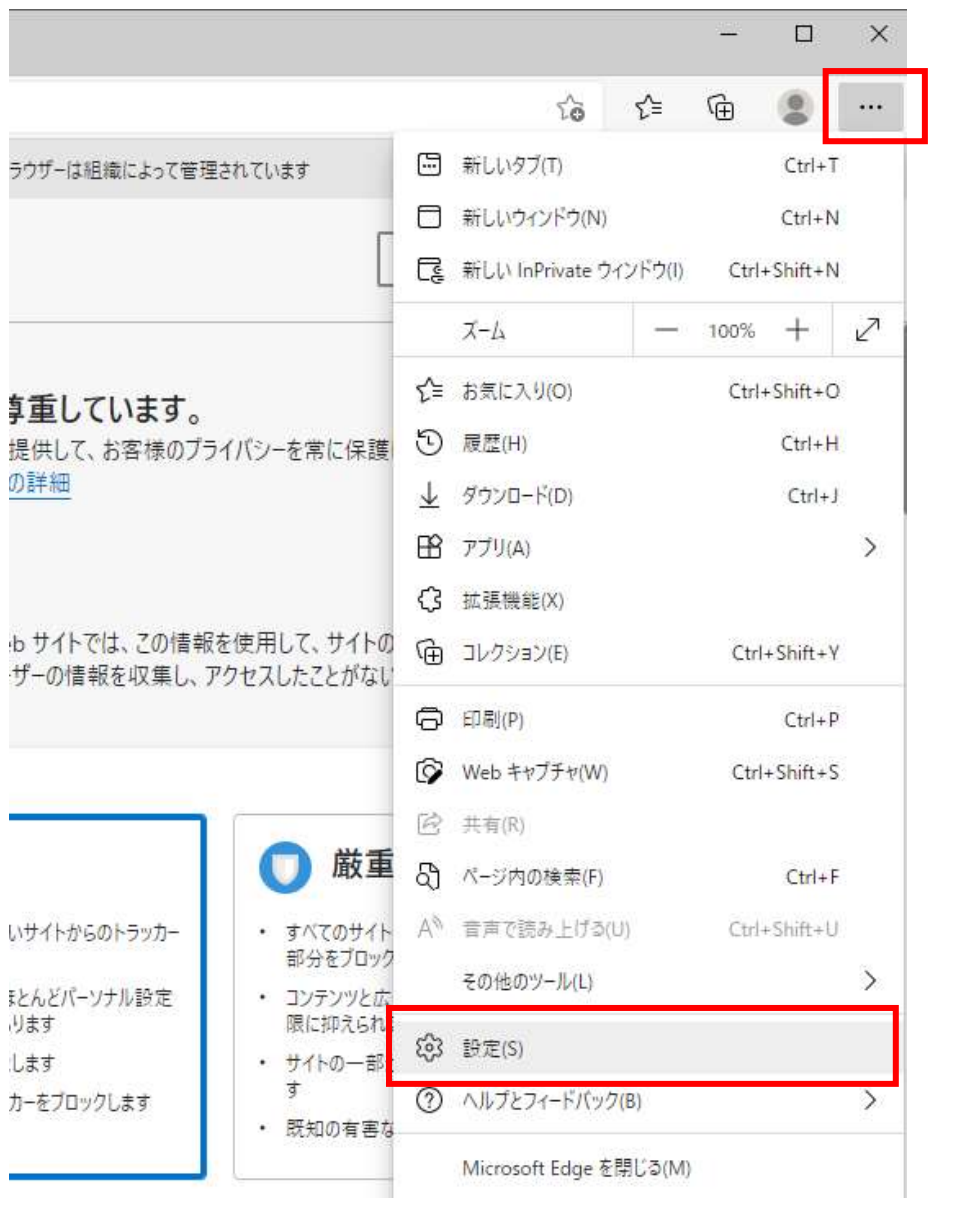

(2)画面左側のメニューの「Cookie とサイトのアクセス許可」をクリックして、表示さ れた画面の「ポップアップとリダイレクト」をクリックします。

![](_page_6_Picture_20.jpeg)

### (3)「許可」欄の右にある「追加」を押下します。

![](_page_6_Picture_21.jpeg)

(4)利用する電子入札システムの URL を入力し、「追加」ボタンをクリックします。 https://www.ebs-cloud.fwd.ne.jp https://www.epi-cloud.fwd.ne.jp

![](_page_7_Picture_35.jpeg)

(5)入力した URL が「許可」欄に追加されていることを確認します。

![](_page_7_Picture_36.jpeg)

Microsoft Edge の設定は以上です。画面を×ボタンで閉じてください。

#### 4.2 Google Chrome

Google Chrome で電子入札システムを利用する前(複数の電子入札システムを利用する予 定がある場合は、いずれか1つの電子入札システムを利用する前)に、以下の「キャッシュ クリア」と「ポップアップ許可の登録」を行ってください。

これらの操作は、初回利用時には必ず実施してください。

なお、電子入札システムの操作で不具合が発生した場合、再度これらの操作を行うことで 改善されることがあります。

### 4.2.1 キャッシュクリア

(1)Google Chrome のウィンドウ右上の「×」のすぐ下にある「…」をクリックして、表示 されたメニューから「その他のツール」にマウスポインタを合わせ、表示されるサブメ ニューの「閲覧履歴を消去...」をクリックします。

![](_page_8_Picture_62.jpeg)

(2)「Cookie と他のサイトデータ」と「キャッシュされた画像とファイル」のチェックボッ クスをチェック☑してから、「データを削除」ボタンをクリックします。

![](_page_9_Picture_16.jpeg)

# 4.2.2 ポップアップ許可の登録

(1)Google Chrome のウィンドウ右上の「×」のすぐ下にある「…」をクリックして、表示 されたメニューから「設定」をクリックします。

![](_page_10_Picture_26.jpeg)

(2)画面左側のメニューの「プライバシーとセキュリティ」をクリックして、表示された 一覧から「サイトの設定」をクリックします。

![](_page_11_Picture_12.jpeg)

(3)表示された画面の「ポップアップとリダイレクト」をクリックします。

![](_page_12_Picture_8.jpeg)

(4)「許可」欄の右にある「追加」ボタンをクリックします。

![](_page_13_Picture_24.jpeg)

(5)利用する電子入札システムの URL を入力し、「追加」ボタンをクリックします。 https://www.ebs-cloud.fwd.ne.jp https://www.epi-cloud.fwd.ne.jp

![](_page_13_Picture_25.jpeg)

(6)入力した URL が「許可」欄に追加されていることを確認します。

![](_page_14_Picture_43.jpeg)

Google Chrome の設定は以上です。画面を×ボタンで閉じてください。

# 5.電子入札用ID・パスワードの登録申請を行う場合

### (1)電子入札サービスのホームページを開く

ブラウザ(Internet Explorer)を起動し、以下のホームページより電子入札サービスのポータルページを 開いてください。

URL https://www.city.sendai.jp/buppin/jigyosha/keyaku/denshi/s\_portal.html

![](_page_14_Picture_44.jpeg)

#### (2)電子入札システムのトップページへの遷移

![](_page_15_Figure_1.jpeg)

### 操作説明

調達機関の電子入札サービスポータルページより、「電子入札システムの利用」をクリックします。※1

※1 発注機関により、「電子入札システムの利用」ボタンの名称は異なります。

 (例)「電子入札システム」ボタン/リンク 「電子入札システムへ」ボタン/リンク 「電子入札システムを利用する」ボタン/リンク 「電子入札システムにログイン」ボタン/リンク

### (3)利用区分選択画面

![](_page_16_Picture_22.jpeg)

# 操作説明

<u> ストーン・・</u><br>「<mark>◎少額物品、少額役務」リンク</mark>をクリックします。

# (4)利用者登録/電子入札選択画面

「利用者登録」と「電子入札システム」の選択を行う画面です。

![](_page_17_Picture_27.jpeg)

# 操作説明

「利用者申請・変更」リンク①をクリックします。

### (5)利用者登録メニューを開く

![](_page_18_Picture_62.jpeg)

### 操作説明

中央上部(A)の表示が『○○○○年○○月○○日○○時○○分』(B)の表示に変わるのを確認します。 (※(B)の時刻が表示されるまで操作しないでください)

(B)の時刻が表示したのを確認後、画面左の「利用者登録処理」ボタン①をクリックします。

## 注意事項

中央上部(A)の表示が(B)に変わらない場合は、パソコンの設定に不備がある可能性があります。 本マニュアルの1章を再度確認してください。

### (6)利用者登録メニュー画面

![](_page_19_Picture_50.jpeg)

### 操作説明

「ID 登録申請」ボタン①をクリックします。

### 項目説明

「ID 登録申請」ボタン : 新規に利用者登録を行います。 「変更」ボタン : 既に登録済みの利用者登録情報の修正を行います。

### (7)資格審査情報の検索

![](_page_20_Picture_101.jpeg)

### 操作説明

各入力欄①に必要事項を入力し、「検索」ボタン②をクリックします。

### 項目説明

![](_page_20_Picture_102.jpeg)

### ・ボタン

![](_page_20_Picture_103.jpeg)

検索ボタンをクリック後、「資格審査情報が登録されていません」のコメントが表示され次画面へ進 めない場合、入力されている情報に誤りがあるか、「株式会社」/「(株)」の入力などに相違がある場 合があります。

文字入力は、全角/半角の入力も区別されます。

### (8)ID登録申請情報の入力

「ID登録申請」画面にて登録する情報をすべて入力してください。

![](_page_21_Picture_71.jpeg)

### 操作説明

入力欄①に必要事項を入力し※1、「入力内容確認」ボタン②をクリックします。※2

※1 (※)のついた項目は入力必須項目です。何を入力すればよいのか不明な場合は調達機関にお 問い合わせ下さい。

※2 入力内容が入力規則に適合していない場合(半角/全角の誤り、数字項目にかな文字を入力した 場合等、文字種に関する誤りがあった場合)は、エラーコメントを表示し本画面に戻ります。

### 項目説明

![](_page_21_Picture_72.jpeg)

(9)登録内容の確認

「登録内容確認」画面にて入力した内容を確認することができます。

![](_page_22_Figure_2.jpeg)

#### 操作説明

入力内容を確認後、「登録」ボタン①をクリックします。 「登録」ボタンをクリックすると、登録確認のダイアログ A を表示します。 「OK」ボタンをクリックします。

### 項目説明

「登録」ボタン : 登録完了画面を表示します。 「戻る」ボタン : 前画面に戻ります。※1 ※1 登録内容を修正したい場合、「戻る」ボタンをクリックして「ID登録申請」画面へ戻り、修正してくださ い。

(10)ID登録申請の完了

正常にID登録申請が完了すると、本画面を表示します。

![](_page_23_Picture_60.jpeg)

### 操作説明

「印刷」ボタンをクリックします。※1

※1 「印刷」ボタンをクリックしただけでは印刷されません。印刷用の別画面を表示します。

登録完了後、「ID 登録依頼利用者情報」に入力された「連絡先メールアドレス」に利用者登録完了 のメールが送信されます。(受信まで数分~数十分程度要する場合があります。) このメールが受信出来ない場合、入力されたメールアドレスに誤りがある場合がありますので、「利 用者登録処理」(A)より利用者登録メニューに戻り、「変更」より登録されたメールアドレスをご確認 ください。

(11)利用者情報印刷画面

利用者登録の内容を印刷します。

![](_page_24_Picture_42.jpeg)

## 操作説明

回面上部の印刷アイコン①をクリックし、印刷完了後、画面右上の×ボタン②をクリックします。

続いて他のブラウザウィンドウも全て画面右上の×ボタンで閉じ、登録の操作が完了です。

設定は以上です。本資料に関するお問い合わせは、電子入札総合ヘルプデスクへご連絡くださ い。